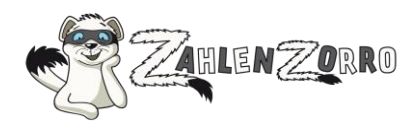

# Inhaltsverzeichnis

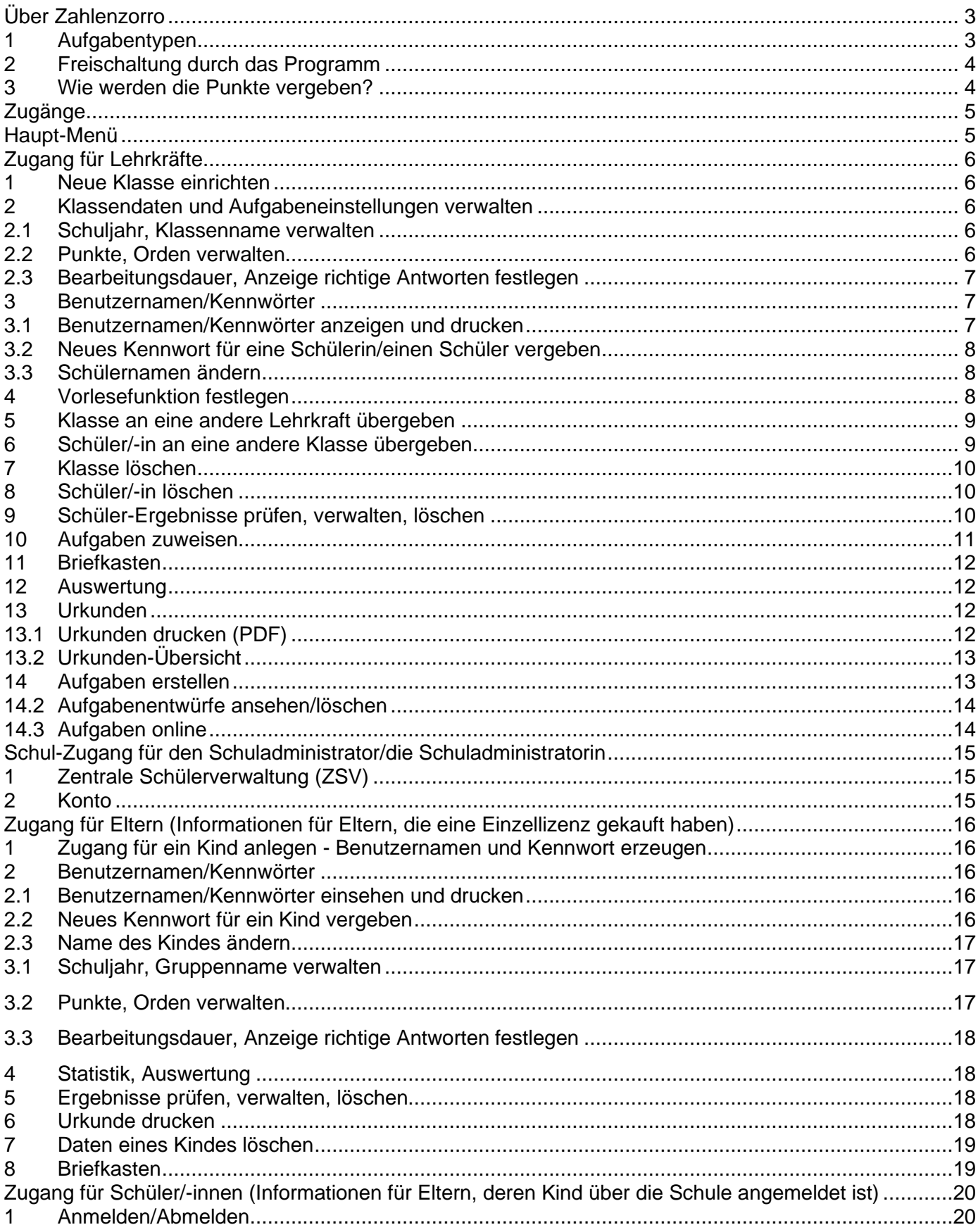

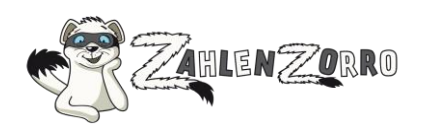

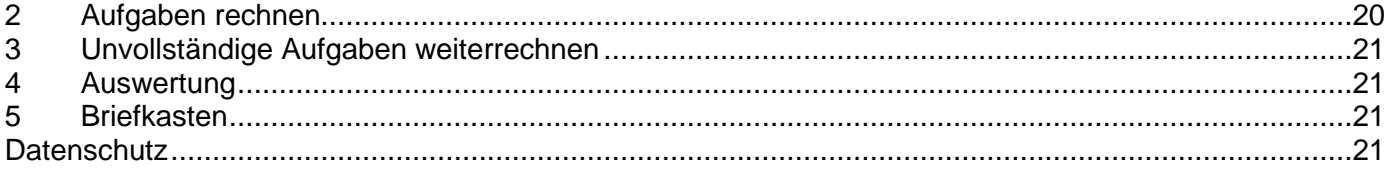

# Legende - Kennzeichnungen im Text:

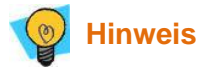

**Wichtig**  $\triangle$ 

Link

**Reiter** 

Button, der eine Funktion aufruft/ausführt

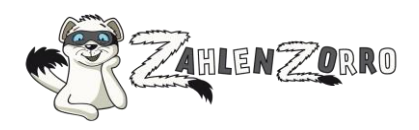

# <span id="page-2-0"></span>**Über Zahlenzorro**

- Zahlenzorro bietet interaktive Mathematikaufgaben für die Klassenstufen 1 bis 4.
- Bei Zahlenzorro sind die Aufgaben in Rechen-Geschichten verpackt. In jeder thematischen Aufgabenreihe werden alle mathematischen Kompetenzbereiche gefördert.
- Neben den thematischen Aufgaben gibt es
	- Knobelaufgaben
	- VERA (Aufgaben, die auf die Vergleichsarbeiten in Klasse 3 abgestimmt sind)
	- Wettrechnen
	- Einmaleins-, Plus-und-Minus-, Uhrzeit-Training
- Die Schülerinnen und Schüler sammeln Punkte für das richtige Lösen der Aufgaben.
- Die umfangreichen Statistik-Funktionen ermöglichen es, die mathematischen Kenntnisse der Kinder auszuwerten.

# <span id="page-2-1"></span>**1 Aufgabentypen**

Die thematischen Aufgaben, Knobelaufgaben und VERA sind einer Klasse und einer Jahreszeit (= Leistungsstand innerhalb eines Schuljahres) zugeordnet. Es gibt folgende Aufgabentypen:

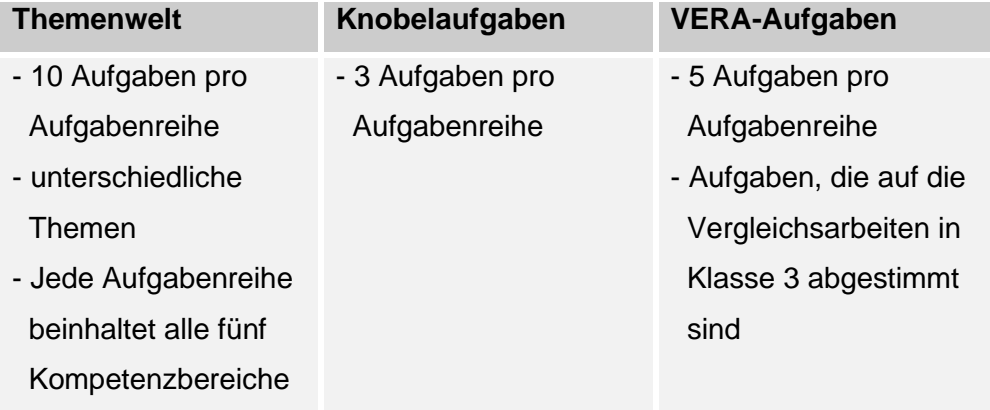

Beim Wettrechnen orientiert sich der Zahlenraum an der Klassenstufe:

# **Wettrechnen** - 10 Aufgaben pro Aufgabenreihe Klasse 1: Zahlenraum bis 10 Klasse 2: Zahlenraum bis 20 Klasse 3: Zahlenraum bis 100 Klasse 4: Zahlenraum bis 10000 - Die Aufgaben werden automatisch generiert.

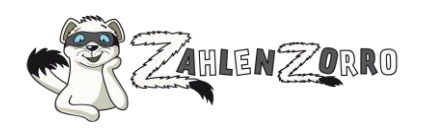

# <span id="page-3-0"></span>**2 Freischaltung durch das Programm**

- Den thematischen Aufgaben, Knobelaufgaben und VERA ist für jede Klasse/Jahreszeit ein Aufgabenpool hinterlegt.
- Eine bearbeitete Aufgabenreihe wird gesperrt, bis alle Aufgabenreihen mit ggf. gleichem Thema + gleiche Klasse + gleicher Jahreszeit bearbeitet sind.
- Wurden alle Aufgabenreihen mit den gleichen Kriterien bearbeitet, werden diese für 7 Tage gesperrt.
- Die Aufgaben für das Wettrechnen sowie das Einmaleins-, Plus-und-Minus-, Uhrzeit-Training werden automatisch generiert. Deshalb gelten für sie keine Freischaltungs-Regeln.

# <span id="page-3-1"></span>**3 Wie werden die Punkte vergeben?**

# **Thematische Aufgaben**

- 10 Aufgaben pro Aufgabenreihe
- beim 1. Versuch richtig gelöst: Klassenstufe 2
	- z. B. gibt es in Klasse 3 für jede beim 1. Versuch richtig gelöste Aufgabe +6 Punkte
- beim 2. Versuch richtig gelöst: Klassenstufe 1
	- z. B. gibt es in Klasse 3 für jede beim 2. Versuch richtig gelöste Aufgabe +3 Punkte
- Für nicht richtig gelöste oder nicht bearbeitete Aufgaben gibt es 0 Punkte.

# **VERA-Aufgaben**

- Aufgaben, die auf die Vergleichsarbeiten in Klasse 3 abgestimmt sind
- 5 Aufgaben pro Aufgabenreihe
- beim 1. Versuch richtig gelöst: Klassenstufe 2
	- z. B. gibt es in Klasse 3 für jede beim 1. Versuch richtig gelöste Aufgabe +6 Punkte
- beim 2. Versuch richtig gelöst: Klassenstufe 1 z. B. gibt es in Klasse 3 für jede beim 2. Versuch richtig gelöste Aufgabe +3 Punkte
- Für nicht richtig gelöste oder nicht bearbeitete Aufgaben gibt es 0 Punkte.

#### **Knobelaufgaben**

- 3 Aufgaben pro Aufgabenreihe
- beim 1. Versuch richtig gelöst: Klassenstufe 4
	- z. B. gibt es in Klasse 3 für jede beim 1. Versuch richtig gelöste Aufgabe +12 Punkte
- beim 2. Versuch richtig gelöst: Klassenstufe 2
	- z. B. gibt es in Klasse 3 für jede beim 2. Versuch richtig gelöste Aufgabe +6 Punkte
- Für nicht richtig gelöste oder nicht bearbeitete Aufgaben gibt es 0 Punkte.
- Die Bearbeitungszeiten können im Lehrer- und Eltern-Zugang festgelegt werden.

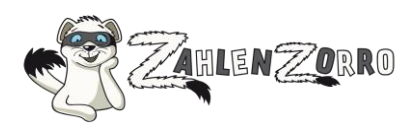

#### **Wettrechnen**

- Das Ziel ist, die richtigen Lösungen der 10 Aufgaben so schnell wie möglich einzutragen.
- Falsch beantwortete Aufgaben werden so lange wieder aufgerufen, bis sie entweder richtig gelöst wurden oder das Kind auf "Nicht bearbeiten" klickt.
- Das Kind kann wählen, welche Rechenarten es lösen möchte.

# <span id="page-4-0"></span>**Zugänge**

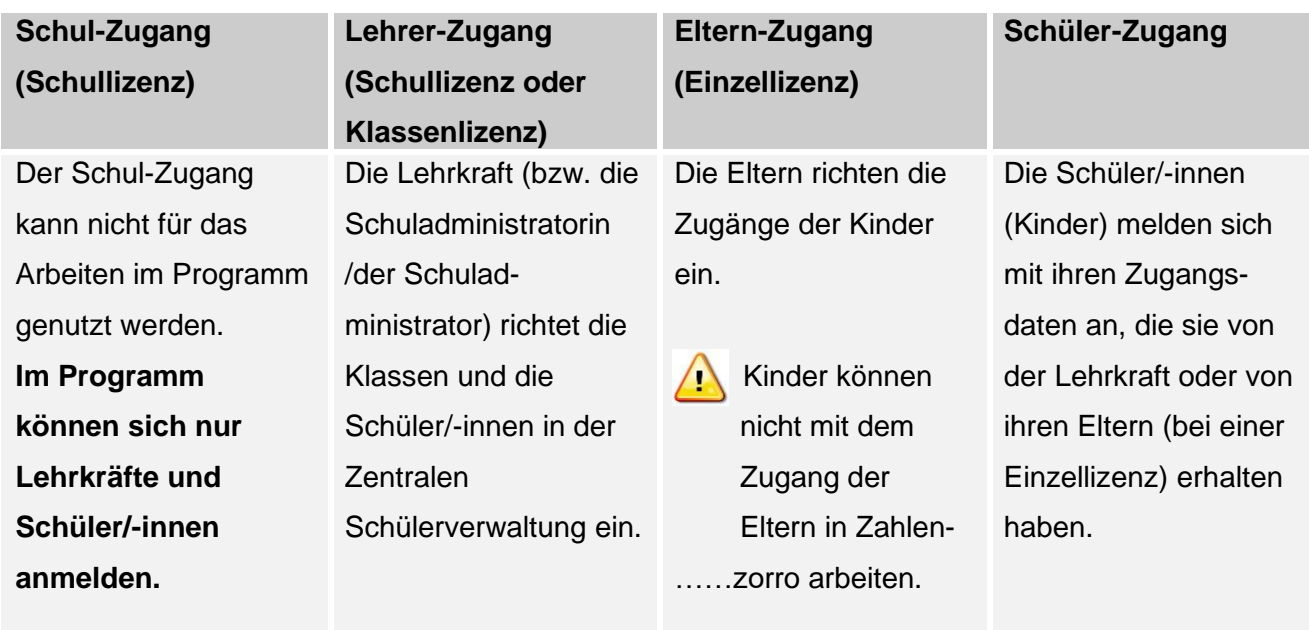

# <span id="page-4-1"></span>**Haupt-Menü**

Bei Klick auf die drei Balken oben links öffnet sich das Haupt-Menü.

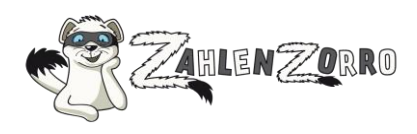

# <span id="page-5-0"></span>**Zugang für Lehrkräfte**

- <span id="page-5-1"></span>**1 Neue Klasse einrichten**
- Melden Sie sich bei www.zahlenzorro.de an.

# **Klassendaten anlegen**

Die Verwaltung der Klassen- und Schüler/-innen-Daten können Sie in der Zentralen Schülerverwaltung der Westermann Gruppe vornehmen.

**E** Klicken Sie auf den Link Neue Klasse in der Zentralen Schülerverwaltung anlegen oder – wenn Sie die Daten einer bereits bestehenden Klasse verändern möchten -, auf den Link Meine Klassen in der Zentralen Schülerverwaltung

Wenn Sie eine Klassenlizenz haben, können Sie diese Klasse aus der Zentralen Schülerverwaltung in jedes andere Online-Programm der Westermann Gruppe übernehmen.

Wenn Ihre Schule eine Schullizenz hat, können Sie und alle anderen Lehrkräfte der Schule diese Klasse aus der Zentralen Schülerverwaltung in jedes andere Online-Programm der Westermann Gruppe der übernehmen.

# <span id="page-5-2"></span>**2 Klassendaten und Aufgabeneinstellungen verwalten**

# <span id="page-5-3"></span>**2.1 Schuljahr, Klassenname verwalten**

**Hinweis**: Geben Sie bereits vor Beginn der Sommerferien das neue Schuljahr für Ihre Klasse ein. Dann können Ihre Schüler/-innen schon in den Ferien Punkte für das neue Schuljahr sammeln.

Die Daten der Klassen und Schüler/-innen verwalten Sie in der **Zentralen Schülerverwaltung** der Westermann Gruppe:

- Klicken Sie im Haupt-Menü auf **Meine Klassen**.
- Klicken Sie auf die gewünschte Klasse.
- Klicken Sie auf den Reiter **Klasse verwalten**.
- **EXIICKEN Sie auf den Link Zur Zentralen Schülerverwaltung.**

#### <span id="page-5-4"></span>**2.2 Punkte, Orden verwalten**

Die Aufgaben-Einstellungen für Ihre Klasse und Schüler/-innen nehmen Sie direkt in Zahlenzorro vor:

- Klicken Sie im Haupt-Menü auf Meine Klassen.
- Klicken Sie auf die gewünschte Klasse.
- Klicken Sie auf den Reiter **Klasse verwalten**.

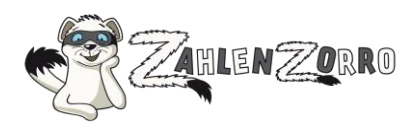

Wenn Sie möchten, dass die Kinder mit dem Sammeln der Punkte bei null anfangen, können Sie dies unter **Punkte, Orden verwalten** einstellen.

Die Punkte werden nicht gelöscht. Unter dem Reiter **Frühere Klassen** wird dann für Sie eine Kopie der Klasse angelegt mit den bisherigen Punkteständen und Orden.

**Wichtig:** Das Zurücksetzen des Punktestandes auf null kann nicht wieder rückgängig gemacht werden.

# <span id="page-6-0"></span>**2.3 Bearbeitungsdauer, Anzeige richtige Antworten festlegen**

- Klicken Sie im Haupt-Menü auf **Meine Klassen**.
- Klicken Sie auf die gewünschte Klasse.
- Klicken Sie auf den Reiter **Klasse verwalten**.
- Klicken Sie auf **Bearbeitungszeit, Lösungsanzeige festlegen**.

#### <span id="page-6-1"></span>**3 Benutzernamen/Kennwörter**

- <span id="page-6-2"></span>**3.1 Benutzernamen/Kennwörter anzeigen und drucken**
- Klicken Sie im Haupt-Menü auf **Meine Klassen**.
- Klicken Sie auf die gewünschte Klasse.
- Klicken Sie in der Klassenübersicht auf den Link Zur Zentralen Schülerverwaltung. Oder auf den Reiter **Klasse verwalten** und dann auf den Link Zur Zentralen Schülerverwaltung.

Für jede Schülerin/jeden Schüler, den Sie der Klasse hinzufügen, werden automatisch individuelle Zugangsdaten (Benutzernamen + Kennwort) erzeugt.

Sie können die Liste mit den Zugangsdaten ausdrucken und an die Schüler/-innen übergeben. Mit diesen Zugangsdaten können sich die Schüler/-innen auf der Zahlenzorro-Startseite anmelden.

Sie können jederzeit für jede/n Schüler/in ein neues Kennwort vergeben. Das Kennwort gilt dann sofort für alle Online-Programme der Westermann Gruppe, die die Schülerin/der Schüler nutzt.

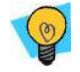

**Hinweis:** Weisen Sie Ihre Schüler/-innen darauf hin, dass die Zugangsdaten nicht an Dritte weitergegeben werden dürfen und dass sie sich bei Zahlenzorro immer abmelden, bevor sie den Rechner verlassen.

Der Benutzername eines Schülers/einer Schülerin kann nicht geändert werden.

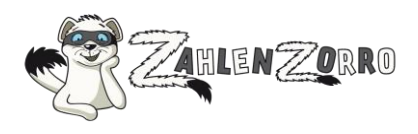

# <span id="page-7-0"></span>**3.2 Neues Kennwort für eine Schülerin/einen Schüler vergeben**

**Hinweis:** Der Benutzername einer Schülerin/eines Schülers wird automatisch beim Anlegen erzeugt. Er kann nicht geändert werden. Nur so können Doppelungen von Benutzernamen im System, die ein Sicherheitsrisiko darstellen, vermieden werden.

- Klicken Sie im Haupt-Menü auf **Meine Klassen**.
- Klicken Sie auf die gewünschte Klasse.
- Klicken Sie in der Klassenübersicht auf den Link Zur Zentralen Schülerverwaltung. Oder auf den Reiter **Klasse verwalten** und dann auf den Link Zur Zentralen Schülerverwaltung.

# <span id="page-7-1"></span>**3.3 Schülernamen ändern**

**Hinweis:** Der Benutzername einer Schülerin/eines Schülers wird automatisch beim Anlegen erzeugt. Er kann nicht geändert werden. Nur so können Doppelungen von Benutzernamen im System, die ein Sicherheitsrisiko darstellen, vermieden werden.

- Klicken Sie im Haupt-Menü auf **Meine Klassen**.
- Klicken Sie auf die gewünschte Klasse.
- Klicken Sie auf die gewünschte Schülerin/den gewünschten Schüler.
- Klicken Sie auf **Schüler/-in verwalten**.
- Klicken Sie auf den Link Zur Zentralen Schülerverwaltung.

#### <span id="page-7-2"></span>**4 Vorlesefunktion festlegen**

- Klicken Sie im Haupt-Menü auf **Meine Klassen**.
- Klicken Sie auf die gewünschte Klasse.
- Klicken Sie auf den Reiter "Übersicht".

Wählen Sie aus, ob die ganze Klasse oder nur einzelne Schüler/-innen die Möglichkeit haben sollen, sich die Aufgaben vorlesen zu lassen. Es wird dann vor jedem Aufgabentext und vor den Antwortmöglichkeiten ein Lautsprecher-Symbol angezeigt. Bei Klick auf den Lautsprecher wird das Audio abgespielt.

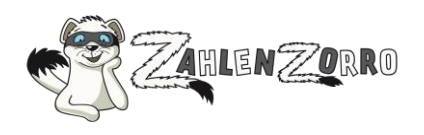

- <span id="page-8-0"></span>**5 Klasse an eine andere Lehrkraft übergeben**
- Klicken Sie im Haupt-Menü auf **Meine Klassen**.
- Klicken Sie auf die gewünschte Klasse.
- Klicken Sie auf den Reiter **Klasse verwalten**.
- Klicken Sie auf den Link Zur Zentralen Schülerverwaltung.

Aus Datenschutzgründen können Klassen und Schüler/-innen **nur an eine Lehrkraft Ihrer Schule** übergeben werden, wenn eine Schullizenz vorliegt oder die andere Lehrkraft ebenfalls über eine Zahlenzorro-Klassenlizenz verfügt.

Diesen Vorgang können Sie nicht rückgängig machen. Die ausgewählte Lehrkraft kann Ihnen jedoch auf gleiche Weise die Klasse wieder rück-übertragen.

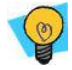

**Hinweis:** Wichtig ist, dass sich die neue Lehrkraft vor der Übergabe mindestens einmal bei Zahlenzorro angemeldet hat.

#### <span id="page-8-1"></span>**6 Schüler/-in an eine andere Klasse übergeben**

- Klicken Sie im Haupt-Menü **Meine Klassen**.
- Klicken Sie auf die gewünschte Klasse.
- Klicken Sie auf die gewünschte Schülerin/den gewünschten Schüler.
- Klicken Sie auf den Reiter **Schüler/-in verwalten**.
- Klicken Sie auf den Link Zur Zentralen Schülerverwaltung.

In Zahlenzorro können Klassen und Schüler/-innen **nur an eine Lehrkraft Ihrer Schule übergeben** werden. Voraussetzung dafür ist, dass eine Schullizenz vorliegt oder die andere Lehrkraft ebenfalls über eine Zahlenzorro-Klassenlizenz verfügt.

**Hinweis:** Wichtig ist, dass sich die neue Lehrkraft vor der Übergabe mindestens einmal bei Zahlenzorro angemeldet hat.

Diesen Vorgang können Sie nicht rückgängig machen. Die ausgewählte Lehrkraft kann Ihnen jedoch auf gleiche Weise die Klasse wieder rück-übertragen. Diese Änderung wird nur in Zahlenzorro wirksam.

Die Schülerin/der Schüler wird mit allen Punkten übergeben:

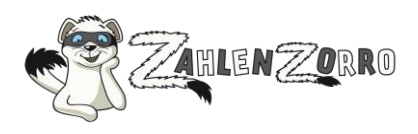

Die Punkte, die im aktuellen Schuljahr erzielt wurden, werden der neuen Klasse im aktuellen Schuljahr zugeschrieben.

Die Punkte, die in früheren Schuljahren erzielt wurden, befinden sich unter "Früher betreute Klassen/Wechsel zu Klasse ...".

# <span id="page-9-0"></span>**7 Klasse löschen**

**Wichtig:** Mit dem Löschen einer Klasse gehen alle Schuljahre der Klasse, alle Benutzerkonten und darin beinhaltete Informationen der Schüler/-innen in Zahlenzorro verloren. Ebenso werden die Zahlenzorro-Punktestände gelöscht. Dieser Vorgang kann nicht mehr rückgängig gemacht werden.

- Klicken Sie im Haupt-Menü auf **Meine Klassen**.
- Klicken Sie auf die gewünschte Klasse.
- Klicken Sie auf den Reiter **Klasse verwalten**.
- Klicken Sie auf den Link Zur Zentralen Schülerverwaltung.

#### <span id="page-9-1"></span>**8 Schüler/-in löschen**

- Klicken Sie im Haupt-Menü auf **> Meine Klassen**.
- Klicken Sie auf die gewünschte Klasse.
- Klicken Sie auf die gewünschte Schülerin/den gewünschten Schüler.
- Klicken Sie auf den Reiter **Schüler/-in verwalten**.
- Klicken Sie auf den Link Zur Zentralen Schülerverwaltung.

**Wichtig:** Mit dem Löschen einer Schülerin/eines Schülers gehen alle Zahlenzorro-Punkte verloren. Dieser Vorgang kann nicht mehr rückgängig gemacht werden.

#### <span id="page-9-2"></span>**9 Schüler-Ergebnisse prüfen, verwalten, löschen**

- Klicken Sie im Haupt-Menü auf **Meine Klassen**.
- Klicken Sie auf die gewünschte Klasse.
- Klicken Sie auf die gewünschte Schülerin/den gewünschten Schüler.
- Klicken Sie auf die entsprechenden Menüpunkte, um sich die Ergebnisse anzusehen.

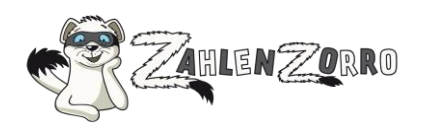

- Wenn Sie in der ersten Spalte der jeweiligen Tabelle auf eine Aufgabenreihe klicken, öffnet sich ein PDF, das Ihnen die Lösungen zeigt, die der Schüler/die Schülerin eingegeben hat.
- Um das Ergebnis (= die Punkte) einer Aufgabenreihe zu löschen, klicken Sie In der letzten Spalte auf das Papierkorb-Symbol.

# <span id="page-10-0"></span>**10 Aufgaben zuweisen**

Die thematischen Aufgaben, die Knobelaufgaben und die VERA-Aufgaben werden basierend auf der Auswahl der Klassenstufe und der Jahreszeit per Zufallsgenerator zugewiesen.

Sie haben jedoch die Möglichkeit, den Kindern Einmaleins-Aufgaben, Plus-und-Minus-Aufgaben und Uhrzeit-Aufgaben zuzuweisen:

Klassen- bzw. Schullizenz

Aufgaben zuweisen:

- Wählen Sie unter **Meine Klassen** eine Klasse aus.
- Wählen Sie das Kind aus, dem Sie die Aufgaben zuweisen möchten.
- Klicken Sie auf den Reiter **Aufgaben zuweisen** und nehmen die gewünschten Einstellungen vor.

Auswertung ansehen bzw. zugewiesene Aufgaben löschen

- Wählen Sie unter **Meine Klassen** eine Klasse aus.
	- o Unter dem Reiter **Auswertung** können Sie unter **Zugewiesene Aufgaben** einsehen, welche Aufgaben die Schüler/-innen wann und mit welchem Ergebnis bearbeitet haben.
	- o Unter dem Reiter **Auswertung** können Sie unter **Zugewiesene Aufgaben** die Zuweisung wieder zurücknehmen, wenn das Kind die Aufgabe noch nicht begonnen hat.

ODER

- o Wählen Sie das Kind aus, für das sie sich die Auswertung der zugewiesenen Aufgaben ansehen möchten.
- o Unter dem Reiter **Auswertung** können Sie unter **Zugewiesene Aufgaben** einsehen, welche Aufgaben das Kind wann und mit welchem Ergebnis bearbeitet hat.

# Einzellizenz

Wählen Sie das Kind aus, dem Sie die Aufgaben zuweisen möchten.

Klicken Sie auf den Reiter **Aufgaben zuweisen** und nehmen die gewünschten Einstellungen vor. Unter dem Reiter **Auswertung** können Sie unter **Zugewiesene Aufgaben** einsehen, welche Aufgaben das Kind wann und mit welchem Ergebnis bearbeitet hat.

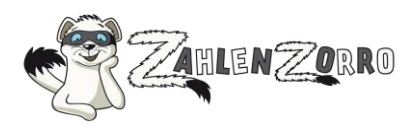

# <span id="page-11-0"></span>**11 Briefkasten**

**Hinweis:** Schüler/-innen können sich keine Nachrichten untereinander schicken.

Hinweise auf neue Nachrichten erhalten Sie direkt auf Ihrer persönlichen Übersichtsseite (z. B. "Sie haben zwei neue Nachricht in Ihrem Briefkasten").

- Wählen im Haupt-Menü **Briefkasten.**
- **Sie sehen Ihre neuen Nachrichten.**
- Um eine Nachricht zu lesen, klicken Sie auf den Absender oder den Betreff.
- Sie können auf die Nachricht antworten, indem Sie auf **Antworten** klicken.
- Um die Nachricht auszudrucken, wählen Sie **Drucken**.
- Zum Löschen einer Nachricht betätigen Sie das Papierkorb-Symbol.
- Um neue Nachrichten zu schreiben, klicken Sie auf **Neue Nachricht schreiben.**  Wählen Sie das gewünschte Kind aus.

Fügen Sie es mit Hilfe der Pfeiltasten den "Ausgewählten Empfänger/-innen" hinzu. Füllen Sie Betreff und Nachricht aus und klicken Sie auf **Senden.**

Um gesendete Nachrichten zu lesen, klicken Sie auf Gesendete Nachrichten anzeigen.

# <span id="page-11-1"></span>**12 Auswertung**

- Klicken Sie im Haupt-Menü auf **Meine Klassen.**
- Klicken Sie auf die gewünschte Klasse.
- Klicken Sie auf den Reiter **Auswertung**.

#### <span id="page-11-2"></span>**13 Urkunden**

# <span id="page-11-3"></span>**13.1 Urkunden drucken (PDF)**

Die Urkunde ist eine Auszeichnung, die neben dem Namen der Schülerin/des Schülers auch die aktuelle Punktezahl aufführt.

**Tipp:** Drucken Sie die Urkunde zum Ende des Schuljahres und/oder Schulhalbjahres aus.

- Klicken Sie im Haupt-Menü **Meine Klassen**.
- Klicken Sie auf die gewünschte Klasse.
- Klicken Sie auf den Reiter **Urkunden**.
- Klicken Sie auf **Urkunden drucken**.

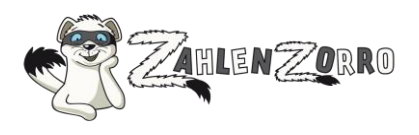

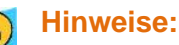

- Wenn Sie das Schuljahr ändern möchten,
- wählen Sie im Haupt-Menü **Meine Klasse**
- klicken Sie auf oben auf den Link Schuljahr bzw. Klasse.
- Sie gelangen dann in die **Zentrale Schülerverwaltung**, wo Sie die gewünschten Daten ändern können.
- **Um die Urkunde aufrufen zu können, müssen Sie das Programm "Adobe Reader" auf Ihrem** Rechner installiert haben, das Sie sich über den angebotenen Link kostenlos herunterladen können.

# <span id="page-12-0"></span>**13.2 Urkunden-Übersicht**

- Klicken Sie im Haupt-Menü auf **Meine Klassen**.
- Klicken Sie auf die gewünschte Klasse.
- Klicken Sie auf den Reiter **Urkunden**.
- Klicken Sie auf **Urkundenübersicht**.

In der Übersicht sehen Sie, wann Sie für die ganze Klasse oder einzelne Schüler/-innen Urkunden ausgedruckt haben.

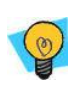

**Hinweis:** Für das System gilt eine Urkunde als "gedruckt", sobald Sie auf den Button **Urkunden drucken** geklickt haben.

#### <span id="page-12-1"></span>**14 Aufgaben erstellen**

Lehrkräfte haben die Möglichkeit, Aufgabenreihen zu entwickeln:

- für alle Nutzer/-innen in Zahlenzorro (diese Aufgaben werden redaktionell geprüft)
- nur für die Schüler/-innen der eigenen Klasse (diese Aufgaben werden redaktionell nicht geprüft).

# **14.1 Aufgaben für alle Nutzer/-innen in Zahlenzorro erstellen**

- Wählen Sie im Haupt-Menü Aufgaben erstellen.
- Die Erstellungsmaske besteht aus vier Reitern.
- Zunächst wählen Sie Typ, Klasse und Kenntnisstand der Schüler/innen für die Aufgaben.
- Um Aufgaben einzugeben, wählen Sie den Reiter **Aufgaben**. Entscheiden Sie sich für den Aufgabenbereich und den/die Kompetenzbereich/-e. Tragen Sie Ihre Aufgaben rein. Wenn es die Aufgabe erfordert, können Sie Grafiken (JPG, GIF) hochladen, jedoch **keine Word-Dokumente**.

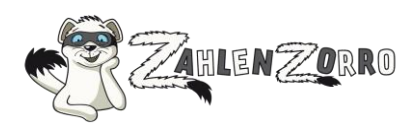

- Auf dem Reiter **Vorschau** können Sie sehen, wie Ihre gestaltete Aufgabe veröffentlicht aussehen wird.
- Um den Vorgang abzuschließen, wählen Sie **Entwurf speichern**.
- Bitte lesen Sie die Autoren-Nutzungsrechte und stimmen Sie diesen zu.
- Klicken Sie auf **Abschicken**.

# <span id="page-13-0"></span>**14.2 Aufgabenentwürfe ansehen/löschen**

- Wählen Sie im linken Menü unter "Aufgaben erstellen" **> Meine Aufgabenentwürfe.**
- Klicken Sie auf den gewünschten Aufgabenentwurf, um ihn anzusehen.
- Klicken Sie zum Löschen auf das nebenstehende Papierkorbsymbol.

# <span id="page-13-1"></span>**14.3 Aufgaben online**

Wählen Sie im linken Menü unter "Aufgaben erstellen" > Meine Aufgaben online. Sie sehen die von Ihnen erstellten Aufgaben, die bereits von uns geprüft und veröffentlicht wurden. Die Veröffentlichung teilen wir Ihnen per E-Mail mit.

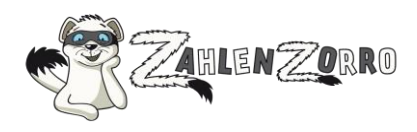

# <span id="page-14-0"></span>**Schul-Zugang für den Schuladministrator/die Schuladministratorin**

Den Schul-Zugang zu Zahlenzorro, für den Ihre Schule die Zugangsdaten per Post erhalten hat, sollte der/die Schuladministrator/-in nur nutzen, um die **Zentrale Schülerverwaltung oder das Konto der Schule aufzurufen**.

In der Zentralen Schülerverwaltung können neue Klassen und Schüler/-innen für die Lehrkräfte der Schule angelegt und die Klassen dann an die entsprechenden Lehrkräfte übergeben werden. Im Konto der Schule können neue Lehrkräfte eingerichtet werden.

# <span id="page-14-1"></span>**1 Zentrale Schülerverwaltung (ZSV)**

Klicken Sie am Seitenende unter "Service" auf Zentrale Schülerverwaltung (ZSV) und melden sich mit den Schulzugangsdaten an.

Die Zentrale Schülerverwaltung bietet folgende Vorteile:

- Ihre Schüler/-innen können immer die **gleichen Zugangsdaten (Benutzername und Kennwort)** für alle Online-Programme (z. B. Alfons Online, Antolin, Online-Diagnose Grundschule, Zahlenzorro) nutzen.
- Sie können einmal in einem Online-Programm angelegte **Schülerzugänge** bequem **in alle anderen Online-Programme übernehmen**.
- Sie können **beliebige Gruppenzusammenstellungen** in die einzelnen Online-Programme übernehmen und somit auch Arbeitsgruppen und Kurse anlegen.
- **Überarbeitungen** der Schülerzugänge werden **automatisch in alle relevanten Online-Programme der Westermann Gruppe** übernommen.

#### <span id="page-14-2"></span>**2 Konto**

• Klicken Sie am Seitenende unter "Service" auf **Konto** und melden sich mit den Schulzugangsdaten an. Im Benutzerkonto der Schule kann der/die Schuladministrator/-in jederzeit überprüfen, welche Lehrkräfte aktuell der Schule zugeordnet sind und kann bei Bedarf weitere Lehrkräfte anmelden.

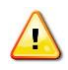

Wichtig: Wenn Sie eine Lehrkraft löschen, werden alle Klassen dieser Lehrkraft sowie die Zahlenzorro-Punktestände der Schüler/-innen ebenfalls gelöscht. Dieser Vorgang kann nicht mehr rückgängig gemacht werden.

**Hinweis**: Übergeben Sie deshalb vorher die Klassen der Lehrkraft, die gelöscht werden soll, an eine andere Lehrkraft Ihrer Schule.

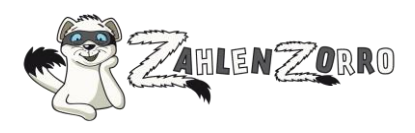

# <span id="page-15-0"></span>**Zugang für Eltern (Informationen für Eltern, die eine Einzellizenz gekauft haben)**

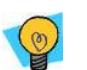

# **Hinweis:**

**Die Aufgaben können nur über den Zugang der Kinder aufgerufen werden.** Melden Sie sich ggf. mit den Zugangsdaten Ihres Kindes an, um sich Aufgaben anzusehen. Sie sehen in Ihrem Zugang nur die Auswertungen.

- <span id="page-15-1"></span>**1 Zugang für ein Kind anlegen - Benutzernamen und Kennwort erzeugen**
- Melden Sie sich unter www.zahlenzorro.de an.
- Klicken Sie im Haupt-Menü auf **Meine Gruppe**.
- Klicken Sie auf den Link Zur Zentralen Schülerverwaltung.

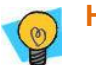

# **Hinweis:**

- Die Punkte, die ein Kind über den Zugang einer Einzellizenz erwirbt, können in keine andere Lizenzform überführt werden – z. B. wenn die Lehrkraft/Schule sich zu einem späteren Zeitpunkt dazu entschließt, eine Klassen- oder eine Schullizenz zu erwerben und über diese Lizenz einen Zugang für das Kind einzurichten.
- Mit der Einzel-Testlizenz kann nur ein Kind hinzugefügt werden.

# <span id="page-15-2"></span>**2 Benutzernamen/Kennwörter**

# <span id="page-15-3"></span>**2.1 Benutzernamen/Kennwörter einsehen und drucken**

- Wählen Sie im Haupt-Menü **Meine Gruppe.**
- Klicken Sie auf Übersicht.
- Klicken Sie auf den Namen des Kindes.
- Klicken Sie oben auf den Link Zur Zentralen Schülerverwaltung.

# <span id="page-15-4"></span>**2.2 Neues Kennwort für ein Kind vergeben**

**Hinweis:** Der Benutzername einer Schülerin/eines Schülers wird automatisch beim Anlegen erzeugt. Er kann **nicht** geändert werden. Nur so können Doppelungen von Benutzernamen im System, die ein Sicherheitsrisiko darstellen, vermieden werden. Sie können jedoch das Kennwort (und den

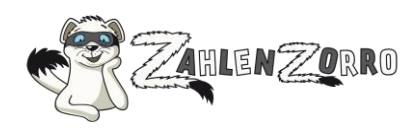

# Kindernamen) jederzeit ändern.

- Wählen Sie im Haupt-Menü **Meine Gruppe.**
- Klicken Sie auf den Namen des gewünschten Kindes.
- Klicken Sie auf den Reiter **Schüler/-in verwalten**.
- Klicken Sie auf den Link Zur Zentralen Schülerverwaltung.

# **2.3 Name des Kindes ändern**

<span id="page-16-0"></span>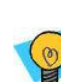

**Hinweis:** Den Kindernamen können Sie jederzeit ändern. Der Benutzername einer Schülerin/eines Schülers wird jedoch automatisch beim Anlegen erzeugt. Er kann **nicht** geändert werden. Nur so können Doppelungen von Benutzernamen im System, die ein Sicherheitsrisiko darstellen, vermieden werden. Sie können jedoch den Kindernamen (und das Kennwort) jederzeit ändern.

- Wählen Sie im Haupt-Menü **Meine Gruppe.**
- Klicken Sie auf den Namen des gewünschten Kindes.
- Klicken Sie auf den Reiter **Schüler/-in verwalten**. Klicken Sie auf den Link Zur Zentralen Schülerverwaltung.

# **3 Gruppendaten und Aufgabeneinstellungen verwalten**

# <span id="page-16-1"></span>**3.1 Schuljahr, Gruppenname verwalten**

Die Daten der Gruppe und Kinder verwalten Sie in der **Zentralen Schülerverwaltung** der Westermann Gruppe:

- Klicken Sie im Haupt-Menü auf **Meine Gruppe**.
- Klicken Sie auf den Reiter **Gruppe verwalten**.
- Klicken Sie auf den Link Zur Zentralen Schülerverwaltung.

# <span id="page-16-2"></span>**3.2 Punkte, Orden verwalten**

Die Aufgaben-Einstellungen für Ihre Gruppe und Kinder nehmen Sie direkt in Zahlenzorro vor:

- Klicken Sie im Haupt-Menü auf **Meine Gruppe**.
- Klicken Sie auf den Reiter **Klasse verwalten**.

Wenn Sie möchten, dass die Kinder mit dem Sammeln der Punkte bei null anfangen, können Sie dies unter **Punkte, Orden verwalten** einstellen.

Die Punkte werden nicht gelöscht. Unter dem Reiter **Frühere Gruppe** wird dann für Sie eine Kopie der

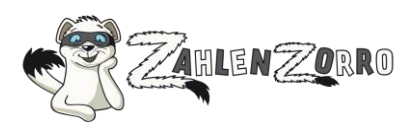

Klasse angelegt mit den bisherigen Punkteständen und Orden.

**Wichtig:** Das Zurücksetzen des Punktestandes auf null kann nicht wieder rückgängig gemacht werden.

# <span id="page-17-0"></span>**3.3 Bearbeitungsdauer, Anzeige richtige Antworten festlegen**

- Klicken Sie im Haupt-Menü auf **Meine Gruppe**.
- Klicken Sie auf den Reiter **Gruppe verwalten**.
- Klicken Sie auf **Bearbeitungszeit, Lösungsanzeige festlegen**.

#### <span id="page-17-1"></span>**4 Statistik, Auswertung**

- Wählen Sie im Haupt-Menü **Meine Gruppe**
- Klicken Sie auf den Reiter **Auswertung**.

#### <span id="page-17-2"></span>**5 Ergebnisse prüfen, verwalten, löschen**

- Wählen Sie im Haupt-Menü **Meine Gruppe.**
- Klicken Sie auf den Namen des gewünschten Kindes.
- Wenn Sie in der ersten Spalte der jeweiligen Tabelle auf eine Aufgabenreihe klicken, öffnet sich ein PDF, in dem Sie die Lösungen sehen, die das Kind eingegeben hat.
- Um das Ergebnis (= die Punkte) einer Aufgabenreihe zu löschen, klicken Sie In der letzten Spalte auf das Papierkorb-Symbol.

#### <span id="page-17-3"></span>**6 Urkunde drucken**

Die Urkunde ist eine Auszeichnung, die neben dem Namen des Kindes und der aktuellen Punktezahl auch das Schuljahr aufführt.

- Wählen Sie im Haupt-Menü **Meine Gruppe**
- Klicken Sie auf den Reiter **Urkunden**.

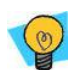

- **Hinweise:**
- Wenn Sie das Schuljahr ändern möchten,
	- wählen Sie im Haupt-Menü **Meine Gruppe**

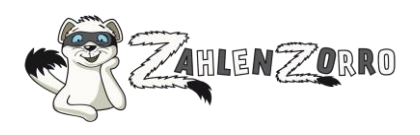

- klicken Sie oben auf den Button **Gruppendaten bearbeiten**.

**• Um die Urkunde aufrufen zu können, müssen Sie das Programm "Adobe Reader" auf Ihrem** Rechner installiert haben, das Sie sich über den angebotenen Link kostenlos herunterladen können.

# <span id="page-18-0"></span>**7 Daten eines Kindes löschen**

**Wichtig:** Mit dem Löschen des Zugangs eines Kindes gehen alle Zahlenzorro-Punkte verloren. Dieser Vorgang kann nicht mehr rückgängig gemacht werden.

- Wählen Sie im Haupt-Menü **Meine Gruppe.**
- Klicken Sie auf den Namen des gewünschten Kindes.
- Klicken Sie oben auf den Button **Kind löschen**.

# <span id="page-18-1"></span>**8 Briefkasten**

Hinweise auf neue Nachrichten erhalten Sie direkt auf Ihrer persönlichen Übersichtsseite (z. B. "Sie haben zwei neue Nachrichten in Ihrem Briefkasten").

Über den Briefkasten können sich Eltern und Kinder elektronische Nachrichten schicken.

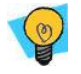

**Hinweis:** Wenn Ihre Gruppe aus mehreren Kindern besteht, können sich die Kinder untereinander keine Nachrichten schicken.

▪ Wählen im Haupt-Menü **Briefkasten.** 

Sie sehen Ihre neuen Nachrichten.

- Um eine Nachricht zu lesen, klicken Sie auf den Absender oder den Betreff.
- Sie können auf die Nachricht antworten, indem Sie auf **Antworten** klicken. Um die Nachricht auszudrucken, wählen Sie auf **Drucken**.
- Zum Löschen einer Nachricht betätigen Sie das Papierkorb-Symbol.
- Um neue Nachrichten zu schreiben, klicken Sie auf den Reiter "Postausgang" Wählen Sie das gewünschte Kind aus Ihrer Gruppe aus. Fügen Sie es mit Hilfe der Pfeiltasten den "Ausgewählten Empfänger/-innen" hinzu.
- Füllen Sie Betreff und Nachricht aus und klicken Sie auf **Senden.**
- Um gesendete Nachrichten zu lesen, klicken Sie auf den Reiter "Gesendet".

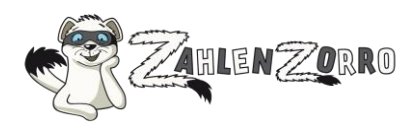

# <span id="page-19-0"></span>**Zugang für Schüler/-innen**

# **(Informationen für Eltern, deren Kind über die Schule angemeldet ist)**

- <span id="page-19-1"></span>**1 Anmelden/Abmelden**
- Rufe [www.zahlenzorro.de](http://www.zahlenzorro.de/) auf.
- Klicke auf **Anmelden.**
- Gib den Benutzernamen und das Kennwort ein, die du von deiner Lehrkraft erhalten hast.
- Es erscheint die Übersicht.

**Hinweis:** Wenn du deinen Benutzernamen oder dein Kennwort vergessen hast, frage deine Lehrkraft.

▪ Vergiss nicht, dich immer abzumelden.

# <span id="page-19-2"></span>**2 Aufgaben rechnen**

Du kannst zwischen folgenden Aufgabenarten wählen:

- > Themenwelt
- > Knobelaufgaben
- > Wettrechnen
- > VERA
- > Einmaleins
- > Plus und minus
- > Uhrzeit
- Klicke zur Bearbeitung auf eine der Aufgabenarten.
- Wähle aus, in welcher Klassenstufe und in welcher Jahreszeit du dich befindest.
- In der Aufgabenart "Themenwelt" kannst du zusätzlich ein Thema wählen (Detektive, Fantasy, Freizeitpark usw.).
- Klicke dann auf **OK.**

Du hast für die thematischen Aufgaben, die Knobelaufgaben und die VERA-Aufgaben je zwei Versuche, um sie zu lösen.

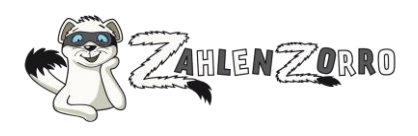

Wenn du eine Aufgabenreihe nicht vollständig bearbeitet hast, kannst du sie beim nächsten Mal wieder aufrufen: Klicke dazu auf den Reiter "Weiterrechnen".

# <span id="page-20-0"></span>**3 Unvollständige Aufgaben weiterrechnen**

- Klicke im Haupt-Menü auf **Meine Übersicht**.
- Klicke auf den Reiter "Weiterrechnen".

#### <span id="page-20-1"></span>**4 Auswertung**

- Klicke im Haupt-Menü auf **Meine Übersicht**.
- Scrolle nach unten bis zu den Reitern.

#### <span id="page-20-2"></span>**5 Briefkasten**

Auf deiner Übersichtsseite siehst du, ob du neue Nachrichten erhalten hast, z. B. "Du hast 1 neue Nachricht in deinem Briefkasten".

**Hinweis:** Du kannst keine Nachrichten an deine Freundinnen/Freunde schicken.

- Klicke im Haupt-Menü auf **Briefkasten.**  Du siehst deine neuen Nachrichten unter dem Reiter "Eingang".
- Um die Nachricht zu lesen, klicke auf den Namen der Absenderin / des Absenders oder den Betreff. Du kannst dann auf diese Nachricht antworten, wenn du auf **Antworten** klickst. Du kannst dir die Nachricht ausdrucken, wenn du auf **Drucken** klickst.
- Zum Löschen einer Nachricht klicke auf das Papierkorb-Symbol.
- Um neue Nachrichten zu schreiben, klicke auf den Reiter "Schreiben".
- Um die Nachrichten zu lesen, die du geschrieben hast, klicke auf den Reiter "Gesendet".

# <span id="page-20-3"></span>**Datenschutz**

Der Link zu den Datenschutzhinweisen befindet sich unten auf jeder Seite:

<http://www.zahlenzorro.de/all/datenschutz.jsp>